# ➢ **Online Application and SVET (Entrance Test) Steps:-**

**Step 1: ONLINE REGISTRATION FORM: - Candidates are required to fill up** the Registration Form with correct information as an essential and primary step for appearing in SVET Examination and initiating the admission process by visiting this link **<https://svvvadmission.mastersofterp.in/NewRegistration.aspx>**

- Full Name
- Email id
- Mobile Number

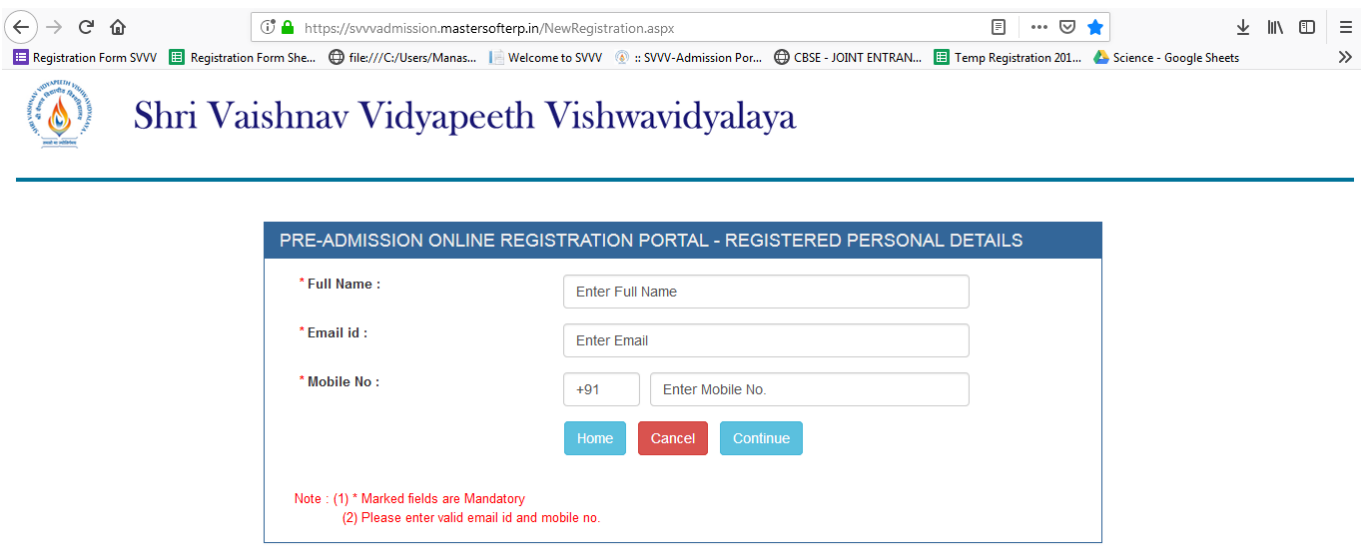

After successful completion of registration process, the candidate will get a confirmation message in his/her registered email id and mobile number mentioning the REGISTRATION ID and OTP, required for further SVET Examination process.

Now, the following fields are required to be filled up for changing the password:

- Application Id
- OTP
- New Password
- Confirm Password

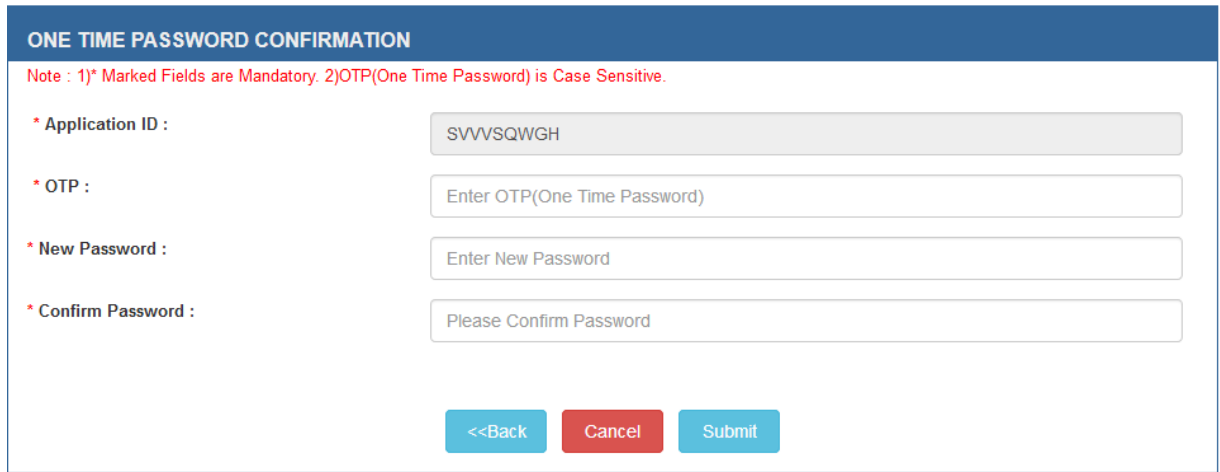

• Now Sign In with updated credentials.

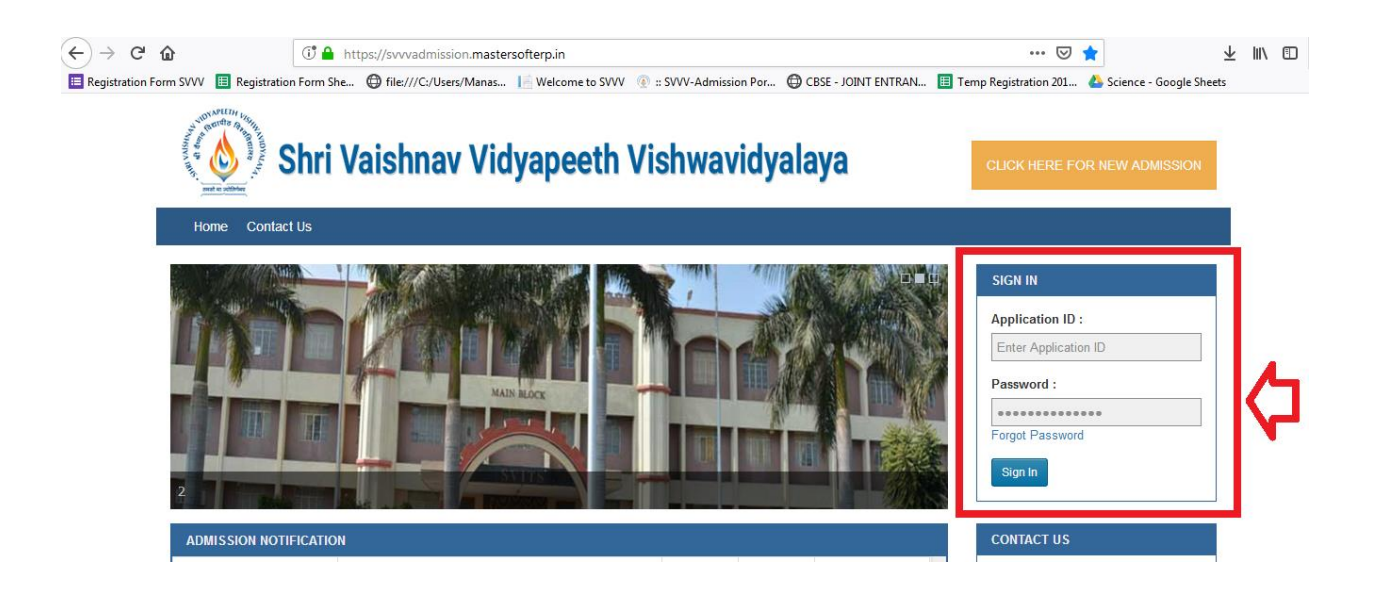

• After signing in with updated **credentials** the user is required to fill up the following information to complete his/her profile:

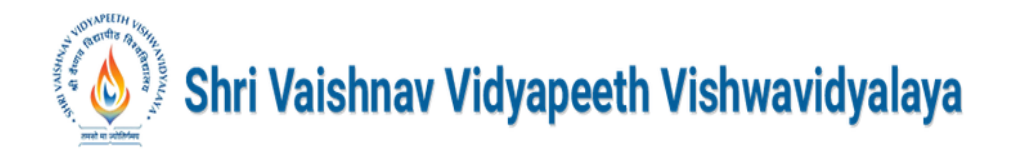

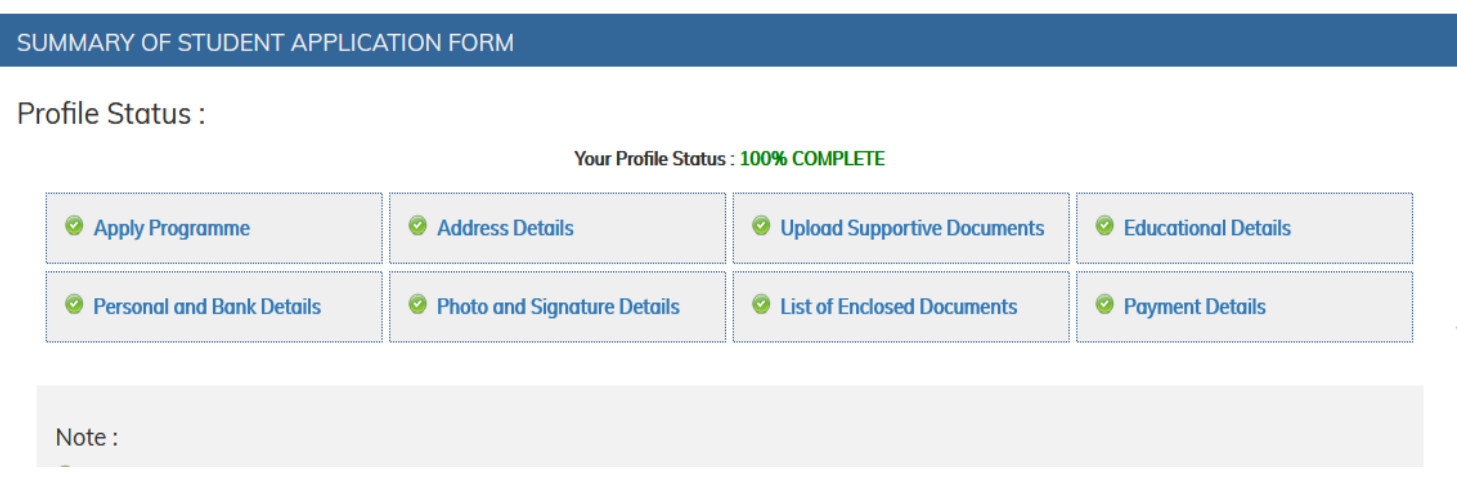

- **Selection Program**
	- Select Admission Type (Regular, Lateral)
	- Program Type (UG, PG, Diploma, PG Diploma, Dual Degree, Doctorate)
	- Program (B.Arch, B.Sc, B.Tech…….)
	- Preferences of Branchs (wherever applicable)

#### • **Address Details**

- Correspondence Address
- Permanent Address

## • **Upload Supporting Documents**

- Document List (attach pdf file less than 10MB)
- **Educational Details**

## **Education Background**

- Qualification Level
- Marks Obtained
- Percentage/ CGPA
- Major Subjects
- Select Examination
- Maximum Marks
- Year of Passing
- Board/University

## **Entrance Test Details**

• Select JEE or SVET

## • **Personal and Bank Details**

- Full Name
- Mother's Name
- Email
- Alternate Email ID
- Religion
- Nationality
- Identification Mark
- Account No
- Branch Name
- DoB (dd/mm/yyyy)
- Father's Name
- Gender
- Mobile
- Category
- Blood Group
- Aadhaar No(If any)
- Bank Name
- IFSC Code

#### • **Photo And Signature**

- Photo (in jpg, jpeg format with less than 25KB)
- Signature (in jpg, jpeg format with less than 25KB)
- List of Attached Documents (Enter the List of Documents(Scanned Copy) along with the Application Form. After Adding the List please click on submit for Confirmation.)
- **Payment Details**
	- Online (ATOM, AIRPAY, PAYTM)
	- DD Payment (Demand Draft No, Bank, Amount, DD Date)
	- Cash Payment

After filling up all the details, please click on the SUBMIT button to **LOCK** the Registration form.

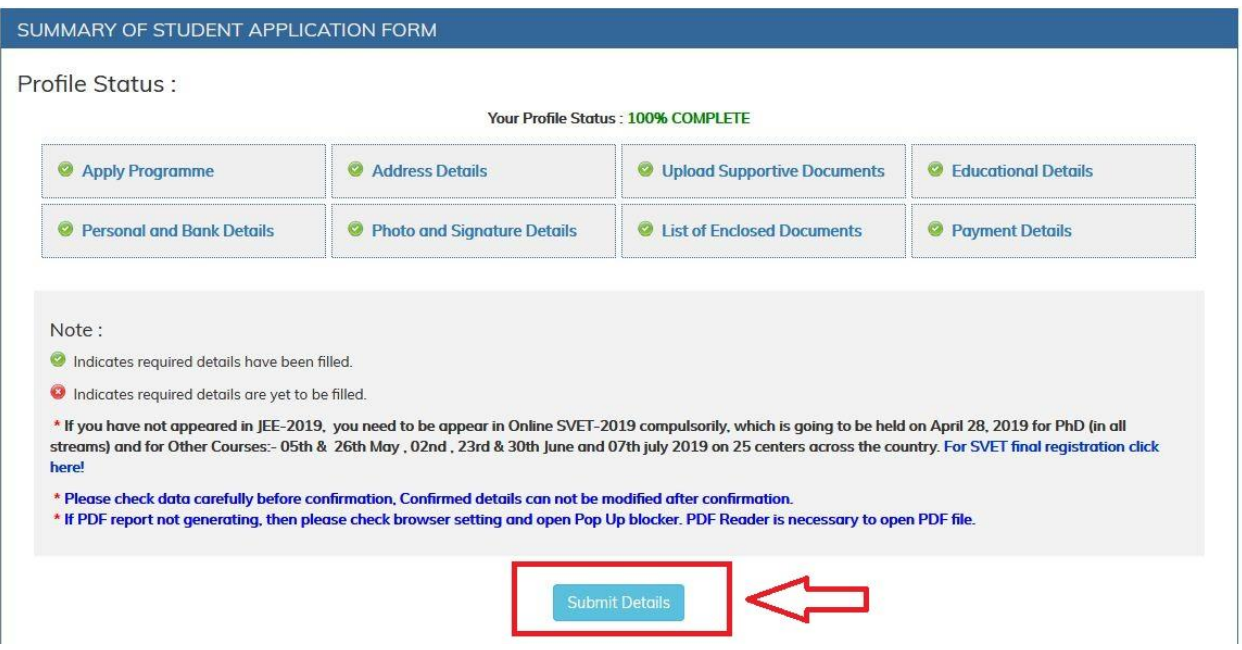

In case of **Offline Payment,** the students are required to take the print of bank challan and deposit the specified fee (only in Indian currency approved by RBI) in the University. After fee deposit, it is compulsory for students to submit the paid challan to the **Admissions Counselor,** failing which the form will not be accepted or locked.

## **Step 2: LOGIN FOR SVET EXAM REGISTRATION:**

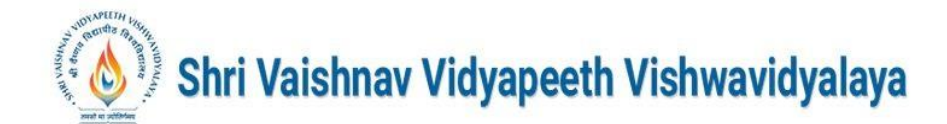

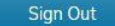

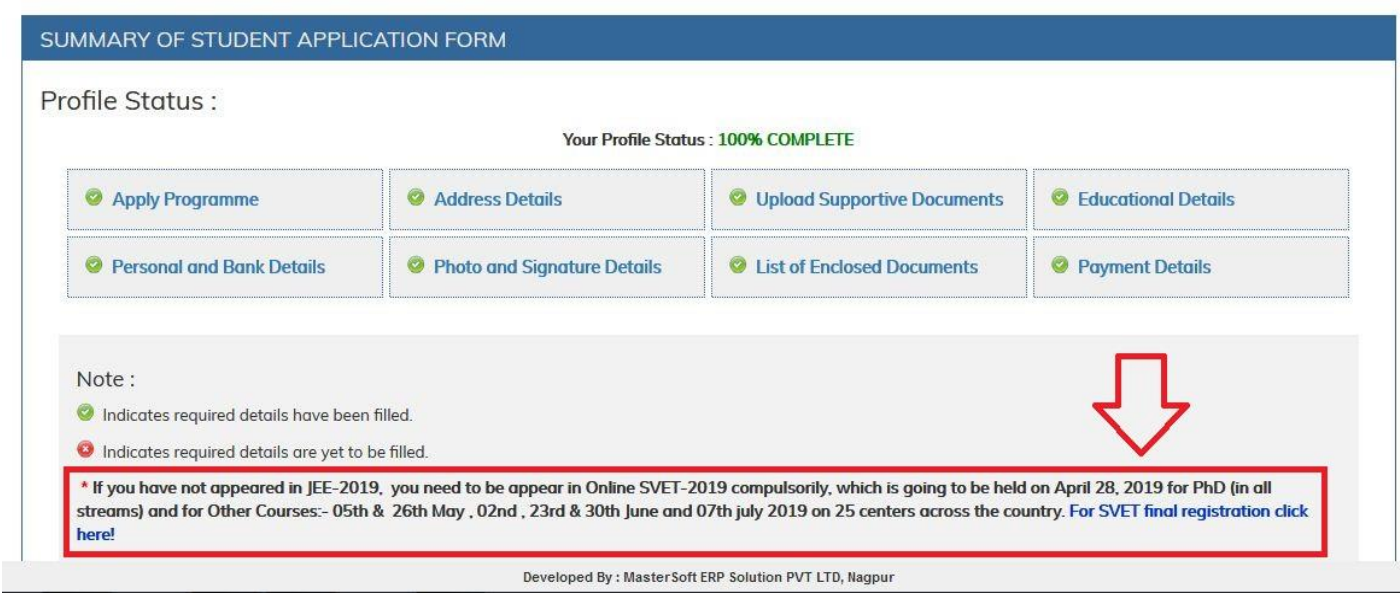

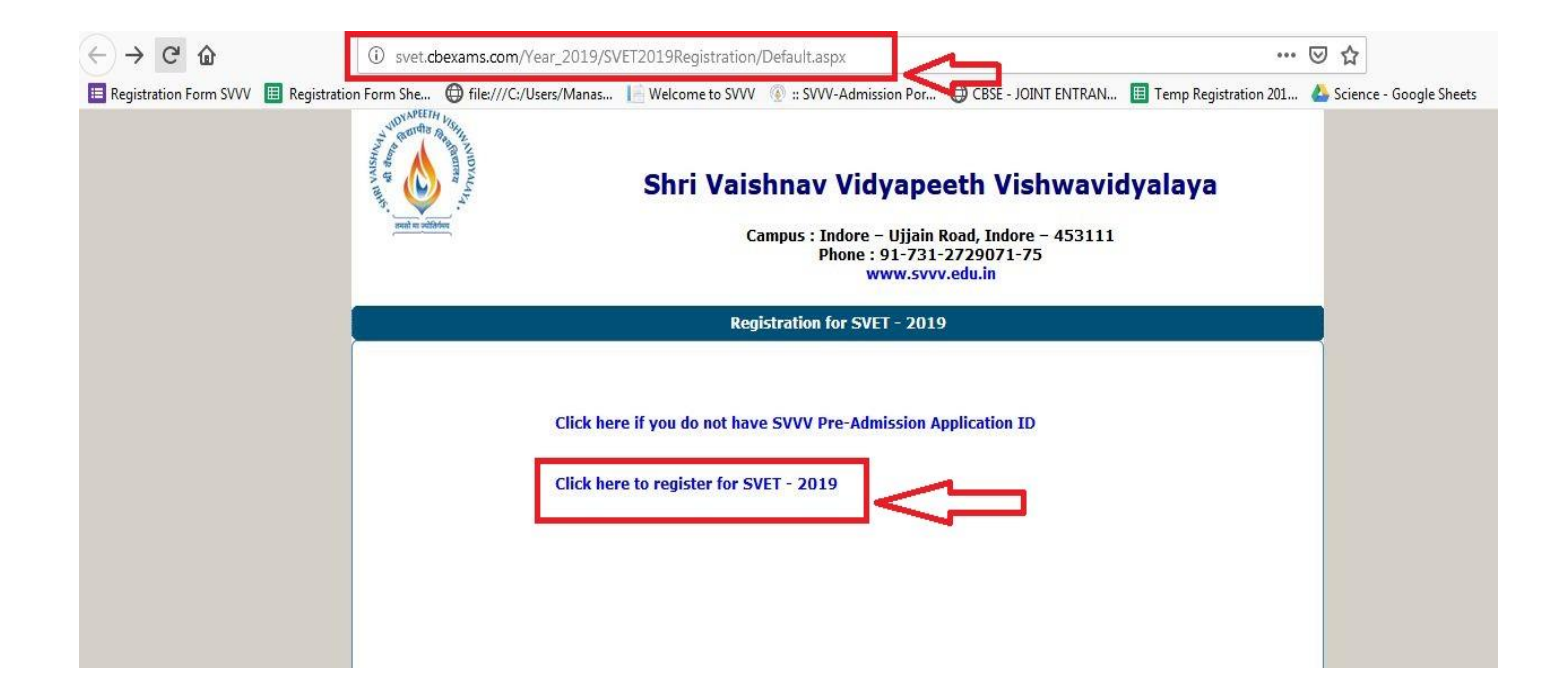

The candidate may login by entering the following details by clicking on Applying Online for Shri Vaishnav Entrance Test (SVET) available on the official web site of SVVV.

- Application No.
- Date of Birth

**After login for SVET Exam Registration, the candidate is required to fill up his/her Preference of Time Slot /Date/Test Centre.**

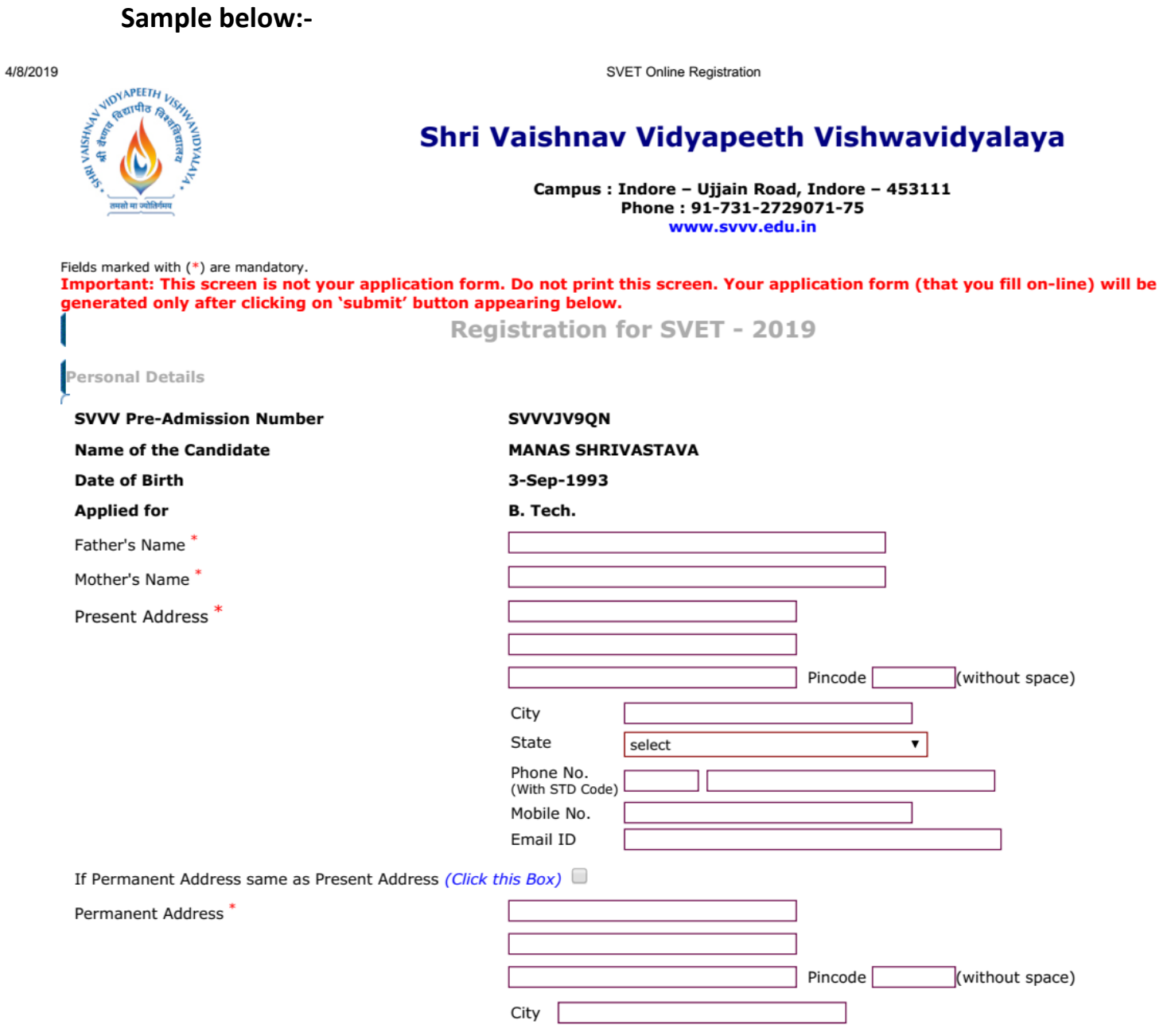

svet.cbexams.com/YEAR\_2019/SVET2019Registration/regstep1.aspx?mt=131991911322189606

 $1/27$ 

# **Step 3: ADMIT CARD GENERATION**

After successful SVET registration of the candidate, admit card will be generated to eligible candidates a day prior to date of examination.

By entering following details candidate may print Admit card on the official web site of SVVV

- Application Number
- Date of Birth

SMS will be sent to all the candidates informing them on their Registered Mobile number of Date/Time/Centre details.

The candidate will have to appear for SVET on mentioned Date/Time/Centre printed on the Admit card by affixing 2 passport size photographs and valid Identity card.

# **Step 4: Declaration of SVET Results**

Result of SVET with Score Card and Merit List will be available as per scheduled date on official website i.e. www.svvv.edu.in

# ➢ **Offline Application Form Download Link:--**

# **http://www.svvv.edu.in/uploaded\_files/application\_form\_for\_a dmission.pdf**

**\*Duly filled in downloaded Application Form together with photographs, DD and Marksheets should be submitted / sent to the respective address, i.e. Shri Vaishnav Vidyapeeth Vishwavidyalaya Campus: Indore – Ujjain Road, Indore – 453111** 

**City Office: Shri Vaishnav Vidya Parisar, 177 Jawahar Marg, Indore (M.P.) 452002. The Form cost will not be refunded for any reason whatsoever.**